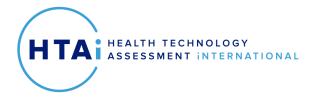

# Recording an Oral Presentation

## Zoom

- Have your slide set in presentation mode.
- Start a new meeting in Zoom.
- Click More (the three dots) in the Zoom controls and select Record on this computer.
- Click Share Screen and choose the screen to share
- Do your presentation.
- Click End and then click End Meeting for All.
- Zoom will automatically create an MP4 file of the recording.

### Microsoft Teams

- In the calendar tab, click Meet Now
- Click More actions and then click Start Recording
- Share your presentation screen by selecting the share button on the tool bar
- Do your presentation
- When finished, click More actions and click Stop recording.
- The recording can be found in the chat tab.

#### PowerPoint

- In your slide set, select **Slide Show** and then **Record Slide Show**.
- Click Record from Beginning and then select Record
- Do your presentation
- When finished, click Stop
- Save your file.

#### Keynote

- In your Keynote presentation, click on the Inspector icon and then select Audio
- Click **Record**
- Click the "File" button, and then click "Record Slideshow
- Click **Record from Beginning** and then select **Record**
- Do your presentation
- When finished, click **Stop**
- Save your file.